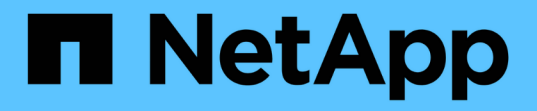

## 您的企業實體階層架構 OnCommand Insight

NetApp September 03, 2024

This PDF was generated from https://docs.netapp.com/zh-tw/oncommand-insight/configadmin/designing-your-business-entities-hierarchy.html on September 03, 2024. Always check docs.netapp.com for the latest.

# 目錄

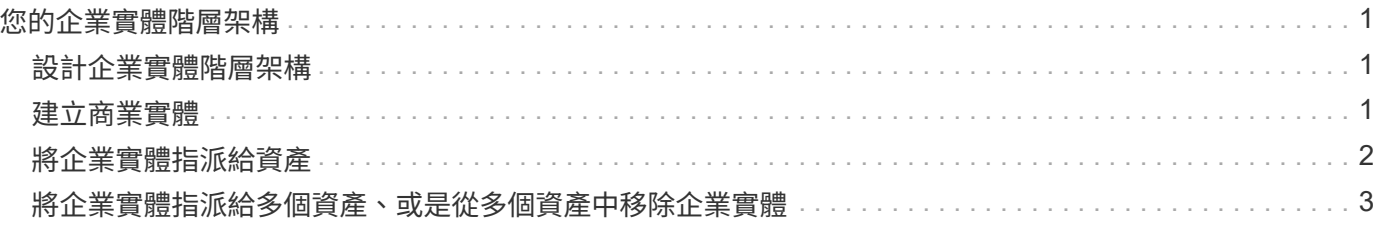

## <span id="page-2-0"></span>您的企業實體階層架構

您可以定義企業實體、以更精細的層級追蹤及報告環境資料。

在這個結構中、企業實體階層包含下列層級OnCommand Insight :

- \*租戶\*主要由服務供應商用來將資源與客戶建立關聯、例如NetApp。
- \*業務線(LOB)\*是公司內部的業務線或產品線、例如資料儲存設備。
- \*業務單位\*代表傳統業務單位、例如法務或行銷部門。
- \*專案\*通常用於識別業務單位內您想要容量計費的特定專案。例如、「專利」可能是法律業務單位的專案名 稱、而「銷售活動」可能是行銷業務單位的專案名稱。請注意、層級名稱可能包含空格。

您不需要使用公司階層架構設計中的所有層級。

## <span id="page-2-1"></span>設計企業實體階層架構

您必須瞭解企業架構的要素、以及企業實體中需要呈現的內容、因為這些要素已成 為OnCommand Insight 您的一套完整的還原資料庫結構。您可以使用下列資訊來設定企業 實體。請記住、您不需要使用所有階層層級來收集這些類別中的資料。

#### 步驟

1. 檢查各個層級的企業實體階層、以判斷該層級是否應納入貴公司的企業實體階層:

- \*如果您的公司是ISP、而且您想要追蹤客戶的資源使用量、則需要租戶\*層級。
- 如果需要追蹤不同產品線的資料、則階層架構中需要使用業務線(**LOB**)。
- 如果您需要追蹤不同部門的資料、則需要業務單位。在分隔某個部門使用的資源(其他部門不使用的資 源)時、這種階層層級通常非常重要。
- \*專案層級可用於部門內的專業工作。相較於公司或部門的其他專案、此資料可能有助於找出、定義及監 控個別專案的技術需求。
- 2. 建立圖表、顯示實體內所有層級的每個企業實體名稱。
- 3. 檢查階層中的名稱、以確保OnCommand Insight 它們在「景點」和「報告」中能夠自我解釋。

4. 識別與每個企業實體相關的所有應用程式。

## <span id="page-2-2"></span>建立商業實體

為貴公司設計企業實體階層之後、您可以設定應用程式、然後將商業實體與應用程式建立 關聯。此程序可在OnCommand Insight 您的資料庫中建立業務實體架構。

關於這項工作

將應用程式與商業實體建立關聯是選擇性的、不過這是最佳實務做法。

#### 步驟

- 1. 登入Insight Web UI。
- 2. 按一下「管理」、然後選取「商業實體」。

隨即顯示「商業實體」頁面。

3. 按一下 + Add 開始建立新的實體。

此時將顯示「新增營業實體」對話方塊。

- 4. 對於每個實體層級(租戶、業務單位、業務單位和專案)、您可以執行下列任一項:
	- 按一下實體層級清單、然後選取一個值。
	- 輸入新值、然後按Enter。
	- 如果您不想將實體層級用於企業實體、請將實體層級值保留為N/A。

5. 按一下「 \* 儲存 \* 」。

### <span id="page-3-0"></span>將企業實體指派給資產

您可以將企業實體指派給資產(主機、連接埠、儲存設備、交換器、虛擬機器、 qtree、共 享區、Volume或內部Volume)、但不需將企業實體與應用程式建立關聯;不過、如果該 資產與與企業實體相關的應用程式相關聯、則會自動將企業實體指派給該資產。

開始之前

您必須已建立企業實體。

關於狺項工作

雖然您可以將業務實體直接指派給資產、但建議您將應用程式指派給資產、然後將業務實體指派給資產。

步驟

- 1. 登入OnCommand Insight 到The W不明 網路UI。
- 2. 執行下列其中一項操作、找出您要套用商業實體的資產:
	- 按一下資產儀表板中的資產。
	- 。按一下 Q- 在工具列上顯示\*搜尋資產\*方塊、輸入資產名稱、然後從清單中選取資產。
- 3. 在資產頁面的「使用者資料」區段中、將游標放在「商業實體」旁邊的「\*無」\*上、然後按一下 。

此時會顯示可用的商業實體清單。

4. 輸入\*搜尋\*方塊以篩選特定實體的清單、或向下捲動清單;從清單中選取企業實體。

如果您選擇的企業實體與應用程式相關聯、則會顯示應用程式名稱。在這種情況下、企業實體名稱旁會出 現「已導入」一詞。如果您只想維護資產的實體、而不想維護相關應用程式、您可以手動覆寫應用程式的指 5. 若要覆寫衍生自企業實體的應用程式、請將游標放在應用程式名稱上、然後按一下 俞、選取其他企業實 體、然後從清單中選取其他應用程式。

## <span id="page-4-0"></span>將企業實體指派給多個資產、或是從多個資產中移除企業實體

您可以使用查詢來指派或移除多個資產中的商業實體、而不必手動指派或移除這些實體。

開始之前

您必須已經建立要新增至所需資產的商業實體。

#### 步驟

- 1. 建立新的查詢、或開啟現有的查詢。
- 2. 如果需要、請篩選您要新增商業實體的資產。
- 3. 在清單中選取所需的資產、或按一下 □ ►│選擇\*全部\*。

將顯示\* Actions (操作)按鈕。

- 4.<br> 若要將企業實體新增至所選資產、請按一下 Actions ▼ 。如果所選的資產類型可以指派給商業實體、您會 看到選單選項\*新增商業實體\*。選取此選項。
- 5. 從清單中選取所需的企業實體、然後按一下「儲存」。

您指派的任何新企業實體、都會優先於已指派給該資產的任何企業實體。將應用程式指派給資產、也會以相 同方式覆寫指派給企業實體。將業務實體指派給AS資產、也可能會覆寫指派給該資產的任何應用程式。

- 6.<br>──若要移除指派給資產的企業實體、請按一下 │ Actions ▼ │然後選取\*移除商業實體\*。
- 7. 從清單中選取所需的企業實體、然後按一下\*刪除\*。

#### 版權資訊

Copyright © 2024 NetApp, Inc. 版權所有。台灣印製。非經版權所有人事先書面同意,不得將本受版權保護文件 的任何部分以任何形式或任何方法(圖形、電子或機械)重製,包括影印、錄影、錄音或儲存至電子檢索系統 中。

由 NetApp 版權資料衍伸之軟體必須遵守下列授權和免責聲明:

此軟體以 NETAPP「原樣」提供,不含任何明示或暗示的擔保,包括但不限於有關適售性或特定目的適用性之 擔保,特此聲明。於任何情況下,就任何已造成或基於任何理論上責任之直接性、間接性、附隨性、特殊性、懲 罰性或衍生性損害(包括但不限於替代商品或服務之採購;使用、資料或利潤上的損失;或企業營運中斷),無 論是在使用此軟體時以任何方式所產生的契約、嚴格責任或侵權行為(包括疏忽或其他)等方面,NetApp 概不 負責,即使已被告知有前述損害存在之可能性亦然。

NetApp 保留隨時變更本文所述之任何產品的權利,恕不另行通知。NetApp 不承擔因使用本文所述之產品而產 生的責任或義務,除非明確經過 NetApp 書面同意。使用或購買此產品並不會在依據任何專利權、商標權或任何 其他 NetApp 智慧財產權的情況下轉讓授權。

本手冊所述之產品受到一項(含)以上的美國專利、國外專利或申請中專利所保障。

有限權利說明:政府機關的使用、複製或公開揭露須受 DFARS 252.227-7013(2014 年 2 月)和 FAR 52.227-19(2007 年 12 月)中的「技術資料權利 - 非商業項目」條款 (b)(3) 小段所述之限制。

此處所含屬於商業產品和 / 或商業服務(如 FAR 2.101 所定義)的資料均為 NetApp, Inc. 所有。根據本協議提 供的所有 NetApp 技術資料和電腦軟體皆屬於商業性質,並且完全由私人出資開發。 美國政府對於該資料具有 非專屬、非轉讓、非轉授權、全球性、有限且不可撤銷的使用權限,僅限於美國政府為傳輸此資料所訂合約所允 許之範圍,並基於履行該合約之目的方可使用。除非本文另有規定,否則未經 NetApp Inc. 事前書面許可,不得 逕行使用、揭露、重製、修改、履行或展示該資料。美國政府授予國防部之許可權利,僅適用於 DFARS 條款 252.227-7015(b) (2014年2月) 所述權利。

商標資訊

NETAPP、NETAPP 標誌及 <http://www.netapp.com/TM> 所列之標章均為 NetApp, Inc. 的商標。文中所涉及的所 有其他公司或產品名稱,均為其各自所有者的商標,不得侵犯。